# Adding a Course Section Proxy YES User Guide

Adding a Course Section Proxy is an online tool that allows faculty to assign a Proxy for a course in Online Grading. This function is available through the YES suite of applications.

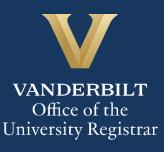

# User Guide: Adding a Course Section Proxy

## Contents

| View Courses by Term          | 3 |
|-------------------------------|---|
| Adding a Course Section Proxy | 4 |

#### View Courses by Term

- 1. Log into YES (Your Enrollment Services) <u>yes.vanderbilt.edu</u>.
- 2. Select Online Grading from the Applications drop-down list.

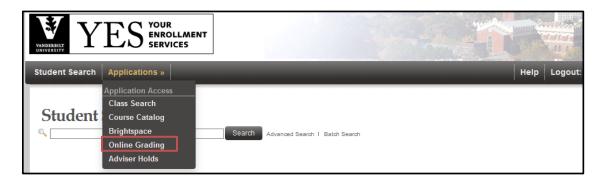

3. Select the appropriate term from the drop-down menu.

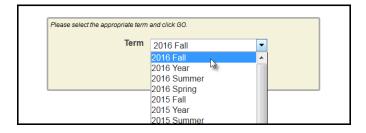

4. Confirm that all of your classes are displayed. If not, please contact your school's Office of Academic Services to make sure that you are assigned as the instructor of record for the class.

|            |              | Term<br>Session<br>Subject Area<br>My Classes | Any        | II<br>• An | y v               | Sect                  | irse Number<br>tion Number<br>ructor Name<br>name, first name) |                                               |                |                  |
|------------|--------------|-----------------------------------------------|------------|------------|-------------------|-----------------------|----------------------------------------------------------------|-----------------------------------------------|----------------|------------------|
| Add Syllal | bus   Delete | e Syllabus                                    | Select All |            |                   |                       | ∎ Sub                                                          | mitted 🗕 Saved 📕                              | Not Started    | 2 sections found |
| Term       | School       | Subject                                       | Course     | Section    | Title             |                       | # Students                                                     |                                               | Session        |                  |
| 🔲 2016F    | A&S          | MATH                                          | 3650       | 01         | Introduction to A | Actuarial Mathematics | 25                                                             | Class Roll<br>Mid Term<br>Final Roster        | Regular Academ | ic Session       |
| 2016F      | A&S          | MATH                                          | 3859       | 14         | Independent St    | udy                   | 0                                                              | Class Roll<br><u>Mid Term</u><br>Final Roster | Regular Academ | ic Session       |

### **Adding a Course Section Proxy**

1. In the Online Grading Application, go to the class that you want to add a proxy to by clicking on **Class Roll**.

|  |  | 🔲 2016F | A&S | MATH | 3650 | 01 | Introduction to Actuarial Mathematics | -25 | ■ <u>Class Roll</u><br>■ <u>Mid Terk</u><br>■ Final Roster | Regular Academic Session |
|--|--|---------|-----|------|------|----|---------------------------------------|-----|------------------------------------------------------------|--------------------------|
|--|--|---------|-----|------|------|----|---------------------------------------|-----|------------------------------------------------------------|--------------------------|

2. Select the 🖃 next to Course Section Proxy.

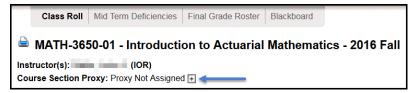

3. You can search for an individual using their first and last name or VUnetID.

| Proxy Search                            |               |
|-----------------------------------------|---------------|
| Course Section Proxy Search for Course: |               |
| Name (last name, first name)            | VUnetID       |
| Search Cancel                           | Search Cancel |

- 4. Choose the correct person and click Assign.
  - You will receive a confirmation message with your selection.
  - The new proxy will now display.

| natching results found. |                     |                        |                      |            |            |          |        |
|-------------------------|---------------------|------------------------|----------------------|------------|------------|----------|--------|
|                         |                     | Туре                   | Dept.                |            |            | Major(s) |        |
| 8                       | @Vanderbilt.Edu     | Employee               | University Registrar |            |            |          | Assign |
| 8                       | @vanderbilt.edu     | Student                |                      | LawSchool  | LawSchool  | LAW      | Assign |
| •                       | @vanderbilt.edu     | Student                |                      | NursSchool | NursSchool | PNPA     | Assign |
|                         | User with vunetid ' | MATH-3650<br>Informati |                      | for        |            |          |        |

Please contact the YES Help Line at <u>yes@vanderbilt.edu</u> or 615-343-4306 if you have questions or need

additional assistance.